# Практическая работа

# Тема: Условная функция в программе Microsoft Excel

# Цель работы:

- 1. Научиться использовать условную функцию в программе Microsoft Excel;
- 2. Научиться использовать логические выражения в формулах табличного процессора.

#### Теоретическая часть  $\mathbf{I}$ .

Условная функция. Общий вид условной функции следующий:

## ЕСЛИ (<условие>, <выражение1>, <выражение2>)

Условие - это логическое выражение, которое может принимать значение ИСТИНА или ЛОЖЬ. «выражение 1> и «выражение 2> могут быть числами, формулами или текстами.

Условная функция, записанная в ячейку таблицы, выполняется так: если условие истинно, то значение данной ячейки определит <выражение 1>, в противном случае  $\leq$ выражение 2>.

Логические выражения. Логические выражения строятся с помощью операций отношения  $(<, >, \leq)$  (меньше или равно),  $>=$  (больше или рано),  $=$ ,  $\leq$  (не равно)) и логических операций (логическое И, логическое ИЛИ, логическое отрицание НЕ). Результатом вычисления логического выражения являются логические величины. ИСТИНА или ЛОЖЬ.

Существуют особенности записи логических операций в табличных процессорах: сначала записывается имя логической операции (И, ИЛИ, НЕ), а затем в круглых скобках перечисляются логические операнды.

#### **II.** Практическая часть Залание 1.

Таблица содержит следующие данные об учениках школы: фамилия, возраст и рост ученика. Сколько учеников могут заниматься в баскетбольной секции, если туда принимают детей с ростом не менее 160 см? Возраст не должен превышать 13 лет. Сохранить полученные результаты в файл Работа в Excel \_Фамилия.xlsx в своей папке на листе 6. Дайте имя этому листу ПРЗ 1.

## Решение:

- $1.$ Введем исходные данные, согласно рис.1.
- $\overline{2}$ . Для того чтобы ответить на вопрос принят ученик Руденко в баскетбольную секцию или нет, необходимо в ячейку D2 ввести, с помошью Мастер Функции (Строка Меню→Главная→ кнопка выпадающего меню

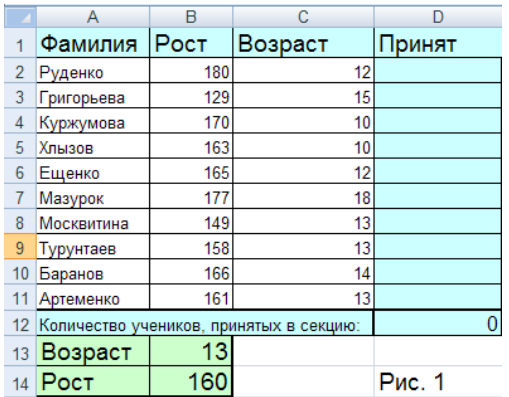

 $\mathbf{1}$ 

пиктограммы) формулу: =ЕСЛИ (И(B2>=\$B\$14;C2<=\$B\$13);"принят";"не принят")

- $\overline{3}$ . С помощью маркера автозаполнения (черный маленький крестик — появляется при в нижний правый угол текушей ячейки), методом навелении указателя мыши протягивания, распространяем содержимое текущей ячейки D2 на диапазон ячеек от D2 до D11.
- $\overline{4}$ . Для того чтобы определить сколько учеников могут заниматься в секции, необходимо в ячейку D12 ввести формулу, используя Мастер Функции: = СЧЁТЕСЛИ(D2:D11;"принят")

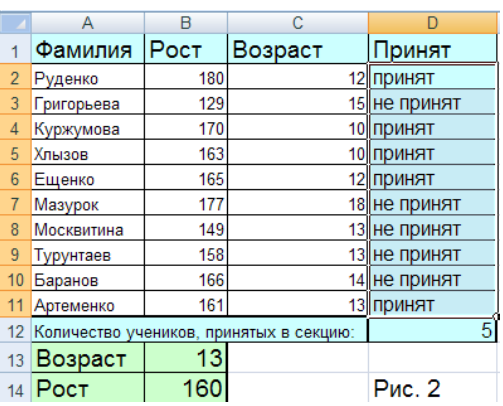

 $5<sub>1</sub>$ Получим выходные данные, согласно рис. 2

### Ш. После выполнения данной практической работы оформите отчет, ответив на следующие вопросы:

- $1)$ Решить задачу путем построения электронной таблицы. Исходные данные для заполнения таблицы подобрать самостоятельно (не менее 10 строк). Задачу выбирать в соответствии со своим вариантом из Приложения 2. Сохранить полученные результаты в файл Работа в Excel Фамилия.xlsx на листе 7. Дайте имя этому листу ПРЗ 2.
- 2) В отчёте описать ход решения задачи.
- $3)$ Отправить файл Работа в Excel Фамилия.xlsx и отчёт преподавателю на электронную почту для проверки.